# XXMAUS 2

**I n s ta l l a ti o n A n p a s s u n g B e n u t z u n g**

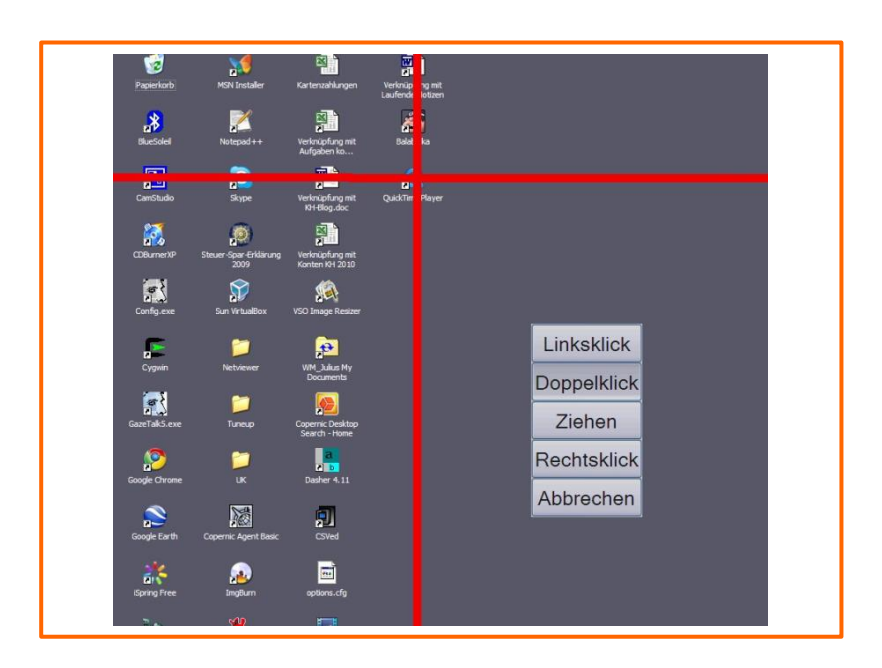

**© 2017**

## Inhalt

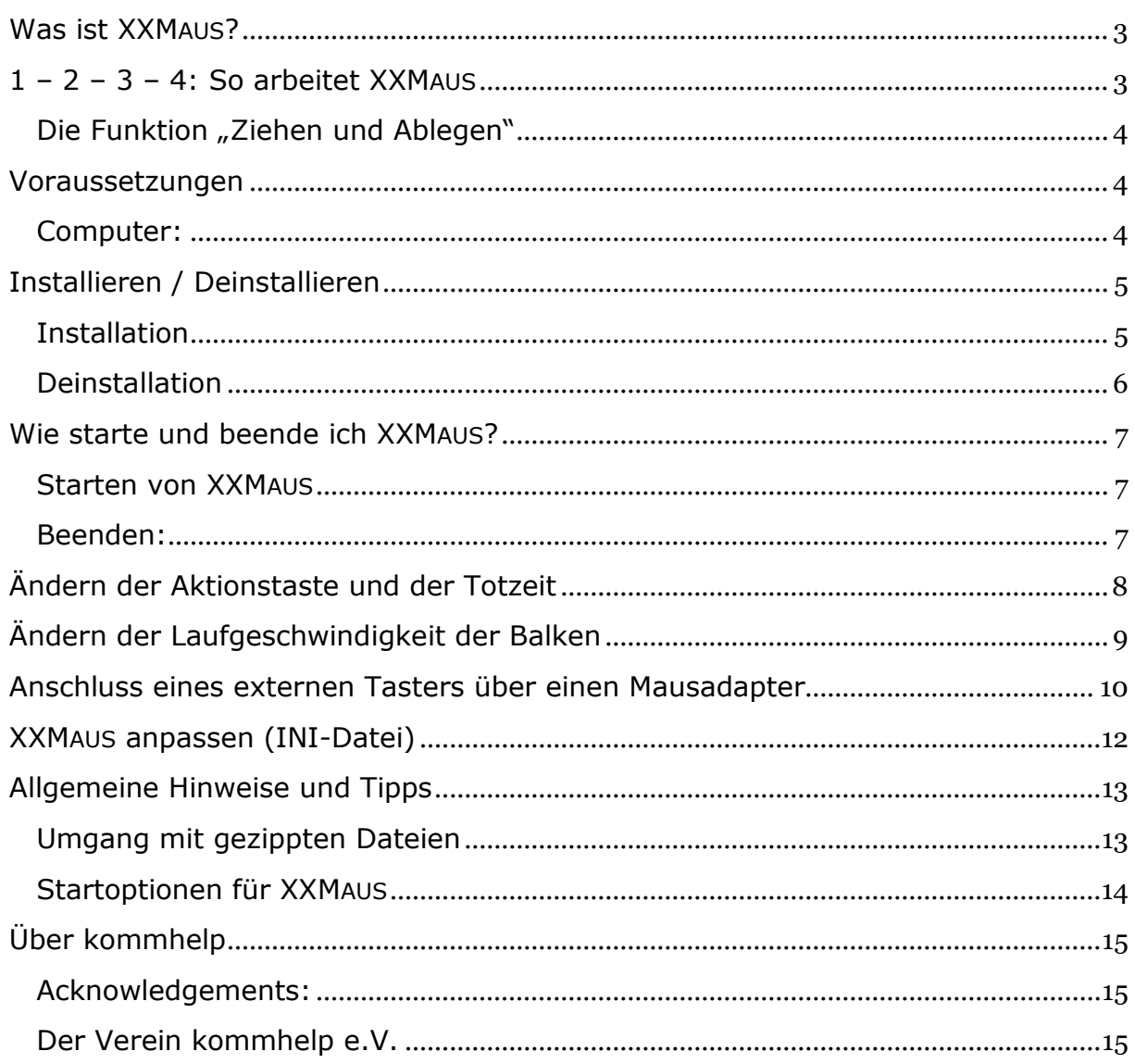

## <span id="page-2-0"></span>**Was ist XXMAUS?**

XXMAUS ist ein Programm für Menschen, weder einen Mauszeiger bewegen können noch mit den Maustasten klicken können.

XXMAUS kommt mit einem einzigen Signal aus, das über eine Taste der Tastatur, einen externen Taster, aber auch über andere, an die jeweiligen Bedürfnisse speziell angepasste Eingabegeräte erzeugt werden kann.

Mit XXMAUS können Sie an jeder Stelle des Bildschirms folgende Mausaktionen ausführen:

- -
- **Linksklick Linker Doppelklick**
	- **Rechtsklick Klicken und Ziehen**

**XXMAUS ist für private Nutzer kostenlos.**

## <span id="page-2-1"></span>**1 – 2 – 3 – 4: So arbeitet XXMAUS**

Mithilfe zweier Linien - einer senkrechten und einer waagerechten – kann jede Position auf dem Bildschirm wie mit einem Fadenkreuz markiert werden.

1. Nach Betätigen des Aktionstasters bewegt sich zuerst die senkrechte Linie von links nach rechts über den Bildschirm.

Wenn diese Linie über der gewünschten Bildschirmposition ist, wird der Taster ein zweites Mal betätigt.

Die senkrechte Linie bleibt in dieser Position stehen, die zweite Linie startet und bewegt sich von oben nach unten über den Bildschirm.

- 2. Wenn die Linien sich über der Stelle schneiden, an der der Nutzer klicken möchte, betätigt er den Taster ein drittes Mal. Dann öffnet sich ein Auswahlfenster, in dem die möglichen Mausaktionen angezeigt werden.
- 3. Die Optionen werden nacheinander aktiviert. Mit einem

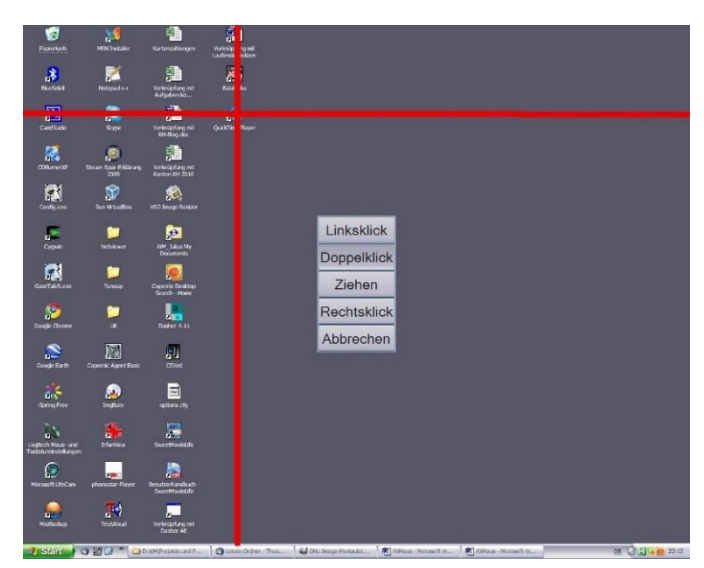

vierten und letzten Taster-Druck erfolgt die Auswahl. Die gewünschte Aktion wird dann sofort ausgeführt.

Oder Sie wählen "Abbrechen".

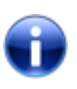

Hinweis:

Das Schwesterprogramm **XMAUS** benötigt nur 3 Tastendrücke, es führt aber auch nur Linksklicks (Einfach- und Doppelklicks) aus.

#### <span id="page-3-0"></span>**Die Funktion "Ziehen und Ablegen"**

Haben Sie als Aktion "Ziehen" ausgewählt, um ein Objekt auf dem Bildschirm von einer Stelle zur anderen zu bewegen, müssen Sie in einem zweiten Durchgang festlegen, an welcher Stelle das Objekt

abgelegt werden soll.

Für diesen Durchgang sind die Balken zur besseren Orientierung **grün** eingefärbt.

> • In dem Auswahlfenster ist die Aktion "Ziehen" jetzt durch die Aktion "**Ablegen**" ersetzt.

#### *Hinweis:*

Sie können auch bei eingeschalteter Aktion "Ziehen und Ablegen" die anderen Aktionen (Linksklick, Doppelklick, Rechtsklick) auswählen. Die Aktion "Ablegen" bleibt **solange aktiv**, bis Sie das

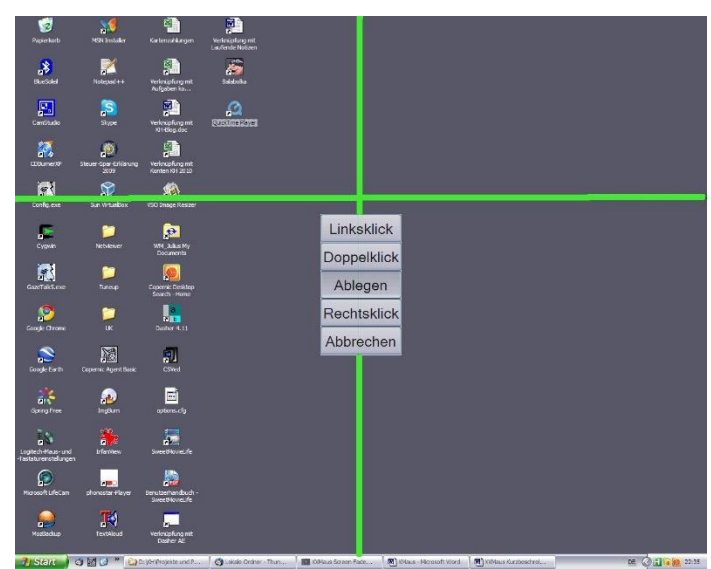

Objekt tatsächlich abgelegt haben oder die Aktion durch die Auswahl von "**Abbrechen**" beendet haben.

Solange bleiben die Linien auch grün eingefärbt.

## <span id="page-3-1"></span>**Voraussetzungen**

#### <span id="page-3-2"></span>**Computer:**

Windows-Betriebssystem ab XP SP2.

## <span id="page-4-0"></span>**Installieren / Deinstallieren**

Das Programm erfordert *keine besondere Installation*, da es keine Werte in der Windows-Registry ablegt. Nachdem es auf die Festplatte kopiert wurde, ist es sofort einsatzbereit.

Sie können das Programm daher auch auf einen **USB-Stick** kopieren und so ganz einfach an mehreren Computern benutzen.

Zum **Deinstallieren** löscht man einfach den Programmordner wieder von der Festplatte oder vom dem Stick.

#### <span id="page-4-1"></span>**Installation**

XXMAUS benötigt einige zusätzliche Dateien, um ordnungsgemäß funktionieren zu können. Diese Dateien sind zusammen mit dem eigentlichen Programm XXMAUS.EXE in dem Installationspaket XXMAUS\_DOWNLOAD.ZIP enthalten.

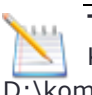

**Tipp:**

Kopieren sie Ihre kommhelp-Programme in ein einheitliches Verzeichnis, zum Beispiel D:\kommhelp oder C\Eigene Dateien\kommhelp.

Entpacken Sie die Datei XXMAUS\_DOWNLOAD.ZIP in einen neuen Ordner auf Ihrer Festplatte.

Eine kurze Anleitung zum Entpacken finden Sie weiter unten.

Die extrahierte(n) Datei(en) finden Sie nun in dem beim Entpacken gewählten Speicherort.

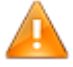

#### *Diese Dateien bzw. Ordner dürfen nicht gelöscht oder verändert werden!*

#### Tabelle 1: Ordnerstruktur

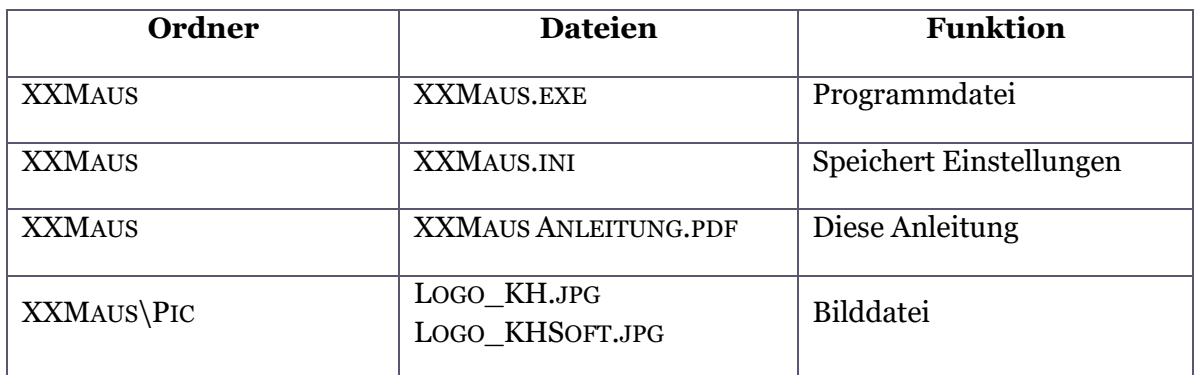

**XXMAUS.EXE** ist die eigentliche Programmdatei. Sie starten das Programm durch einen Doppelklick auf diese Datei oder auf einen vorher erzeugten Link.

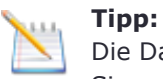

Die Datei XXMAUS\_DOWNLOAD.ZIP brauchen Sie jetzt nicht mehr.

Sie sollten sie aber nicht löschen, weil sie damit jederzeit das Programm wiederherstellen können, falls es einmal ein Problem geben sollte.

#### <span id="page-5-0"></span>**Deinstallation**

Zum **Deinstallieren** löscht man einfach den Programmordner wieder von der Festplatte oder dem Stick.

## <span id="page-6-0"></span>**Wie starte und beende ich XXMAUS?**

#### <span id="page-6-1"></span>**Starten von XXMAUS**

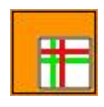

Doppelklicken Sie auf das Programm-Symbol oder eine vorher angelegte Verknüpfung. Nach dem Start von XXMAUS.EXE erscheint unten rechts in der Taskleiste Programmsymbol als Zeichen dafür, dass XXMAUS.EXE jetzt im

Hintergrund läuft.

Beim Start wird für 3 Sekunden in einem Fenster die aktuell eingestellte Aktionstaste angezeigt. Außerdem enthält es den Hinweis, wie die Aktionstaste (und andere Einstellungen) geändert werden können (Funktionstaste **F4** drücken).

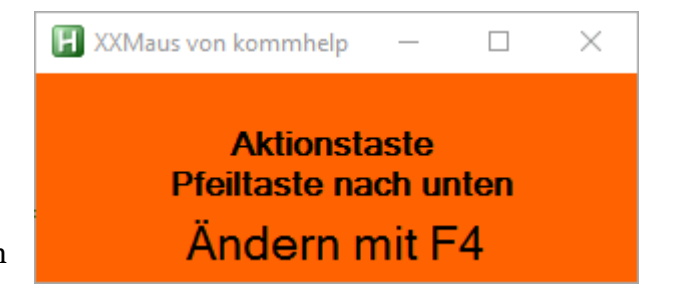

Nach dem Start läuft das Programm im Hintergrund, das heißt, Sie merken zunächst einmal gar nicht, dass es aktiv ist, bis Sie den Taster betätigen. Sie sehen nur am oberen und linken Bildschirmrand zwei schmale rote Balken.

Hinweise dazu, wie Sie das Programm einfacher starten können, finden Sie im Abschnitt [Hinweise und Tipps](#page-12-0).

#### <span id="page-6-2"></span>**Beenden:**

Um das Programm zu beenden, gibt es zwei Möglichkeiten:

#### **Über einen HotKey:**

Sie können das Programm jederzeit durch gleichzeitiges Drücken der folgenden beiden Tasten beenden: **Linke Umschalttaste + ESC.**

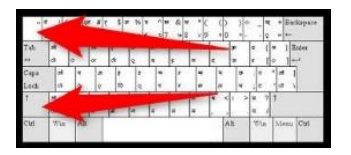

**Über die Taskleiste:**

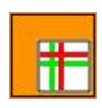

Klicken Sie mit der rechten Maustaste auf das Programm-Symbol in der Taskleiste. (Eventuell müssen Sie zuerst auf das kleine Dreieck im rechten Teil der Taskleiste und dann in dem Fenster auf das Programmsymbol klicken.)

In dem Kontext-Menü können Sie dann zwischen folgenden beiden Möglichkeiten wählen:

1. Exit:

Beendet das Programm, das Symbol verschwindet aus der Taskleiste.

2. Pause Skript:

Unterbricht die Ausführung des Programms.<br>Symbol verändert sich zu einem H auf rotem Hintergrund. 1996 H verbleibt Symbol verändert sich zu einem H auf rotem Hintergrund, aber in der Taskleiste.

Sie können das Programm später erneut aktivieren, wenn Sie in dem Kontext-Menü das Häkchen vor Pause Skript durch einen Links-Klick entfernen.

## <span id="page-7-0"></span>**Ändern der Aktionstaste und der Totzeit**

Nach Drücken der Taste **F4** öffnet sich das Abfragefenster:

#### **Aktionstaste**

Klicken Sie in den Kreis vor einer der angegebenen Möglichkeiten. Beachten Sie, dass eine als Aktionstaste ausgewählte Taste nicht mehr für andere Zwecke zur Verfügung steht. So könnte die Leertaste nicht mehr zum Schreiben benutzt werden.

#### **Verzögerung (Totzeit)**

Dies ist die Zeit, während der nach einem Tastendruck zunächst kein weiterer Tastendruck angenommen wird. Dies dient der Vermeidung von versehentlichen Doppelklicks. Geben Sie in das Feld neben Verzögerung

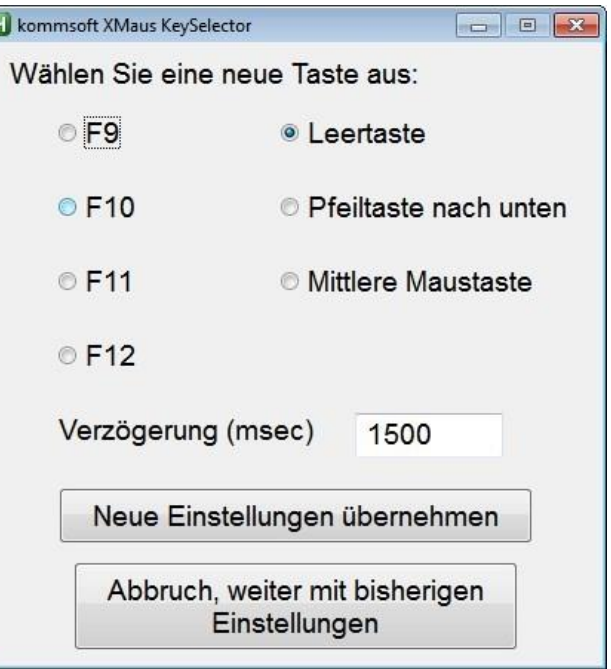

einen Zahlenwert ein. Dieser Wert muss sorgfältig auf das motorische und kognitive Vermögen des Nutzers abgestimmt werden. [Die Zahl ist in Tausendstel Sekunden)

Klicken Sie danach entweder auf Neue Einstellungen übernehmen oder klicken Sie zum Beibehalten der aktuellen Werte auf den Abbruch-Button.

In beiden Fällen erhalten Sie eine Bestätigung:

#### Neue Einstellungen übernehmen

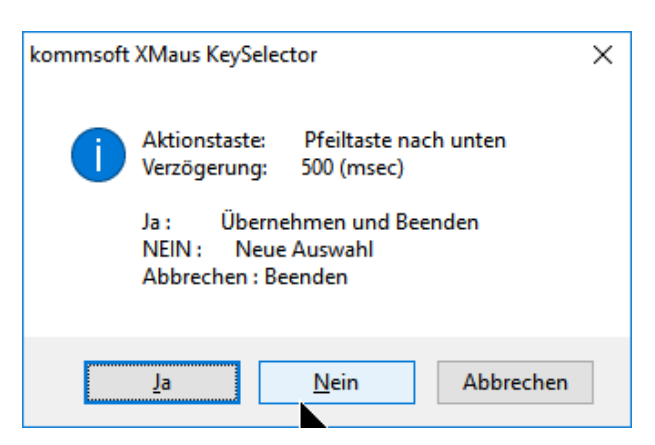

Wenn Sie auf Ja klicken, erhalten Sie eine nochmalige Information über die neue Aktionstaste:

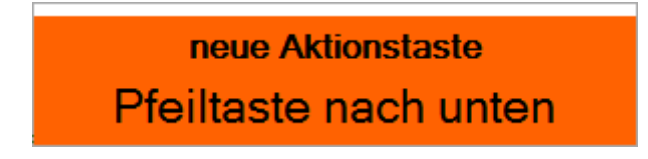

Auch nach einem Klick auf Abbruch werden Sie nochmals an die gültige Aktionstaste erinnert.

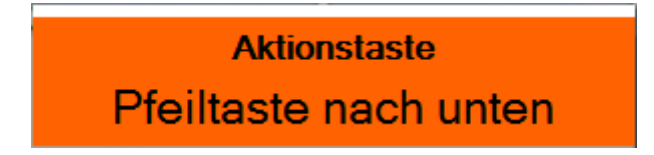

## <span id="page-8-0"></span>**Ändern der Laufgeschwindigkeit der Balken**

Sie können jederzeit die Geschwindigkeit ändern, mit denen sich die Balken über den Bildschirm bewegen.

Änderungen sind allerdings nur in relativ engen Grenzen möglich.

Langsamer: Strg + L

Schneller: Strg + S

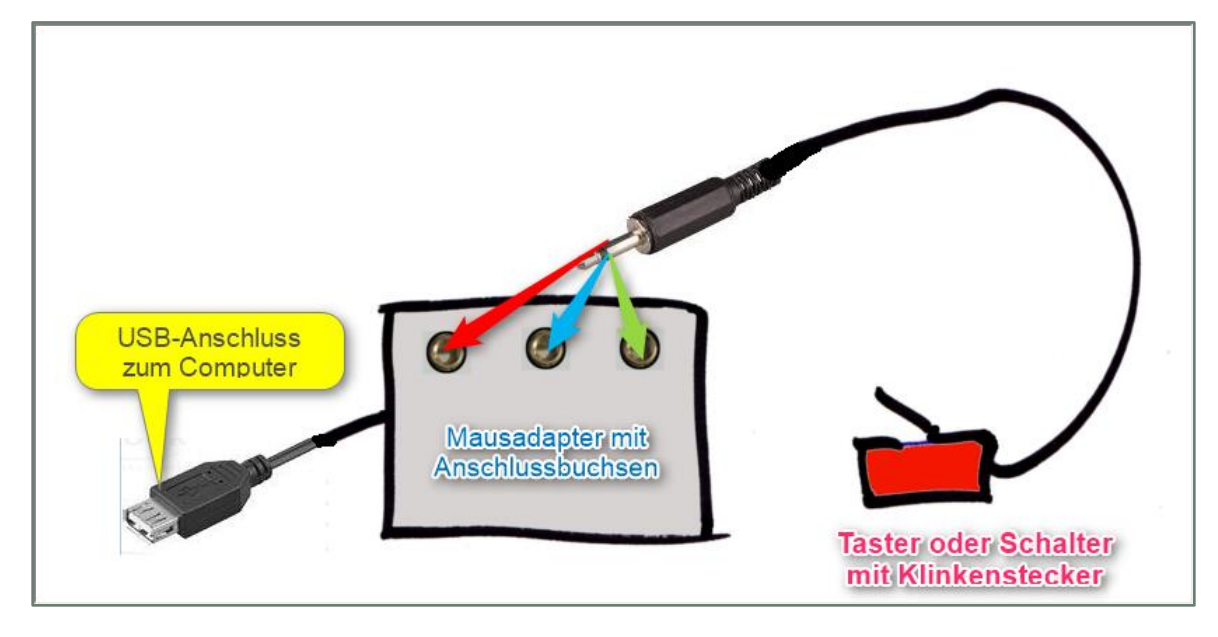

## <span id="page-9-0"></span>**Anschluss eines externen Tasters über einen Mausadapter**

#### Anschluss-Schema für externe Taster mit Mausadapter

Da Computer und Tablets die einfachen Schaltsignale eines Tasters nicht "verstehen", ist ein Adapter als "Übersetzer" notwendig.

Ein Mausadapter gaukelt dem Computer vor, dass eine Tastatur oder Maus angeschlossen sei, weil er genau die Signale an den Rechner schickt, die eine Tastatur oder Maus erzeugen.

Ein Maus-Adapter hat meist mehrere Anschlüsse in Form von 3,5 mm-Klinkenbuchsen, von denen jede einer Maustaste oder einer Taste der Tastatur entspricht. Diese Tasten lassen sich dann über den externen Taster ansprechen.

Steckt man den Klinkenstecker des Tasters z. B. in den Anschluss für die linke Maustaste ein, wird bei jedem Betätigen des Tasters oder Sensors die linke Maustaste geklickt.

Steckt man den Stecker in den Anschluss für die rechte Maustaste, wird beim Betätigen des Tasters eben die rechte Maustaste geklickt.

Genau so lassen sich auch Tasten der Tastatur ansteuern, falls der Mausadapter entsprechende Anschlüsse hat.

Welchen Anschluss am Maus-Adapter soll man nun verwenden? Das hängt davon ab, welche Eingaben das Programm erwartet, das gesteuert werden soll.

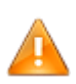

#### **Achtung:**

Achten Sie deshalb darauf, dass die am Mausadapter eingestellte Taste mit der Aktionstaste von XXMaus übereinstimmt.

Programme von kommhelp sind meist so beschaffen, dass man auswählen kann, welche Maustasten man benutzen will.

Je nach Ausführung und Preis haben kommerzielle Mausadapter von 1 bis zu 8 Anschlüssen. Alle Anschlüsse können gleichzeitig genutzt werden, natürlich braucht man dann für jeden Anschluss einen separaten Taster.

Mehr als drei Anschlüsse ( = Taster) erfordern schon recht viel feinmotorische Fertigkeit (wenn keine sehr spezielle Tasterkonstruktion Verwendung findet).

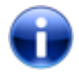

Mit etwas Geschick kann man jedoch auch eine normale Maus selbst zu einem Taster oder Mausadapter umbauen; mehr dazu finden Sie in einem [Artikel](http://www.kommhelp.de/index.php/hilfsmittel-top/hilfsmittel-selbs-top/230-taster-selbstgebaut) auf unserer Website.

## <span id="page-11-0"></span>**XXMAUS anpassen (INI-Datei)**

Sie können XXMAUS an Ihre persönlichen Bedürfnisse anpassen. In dem Verzeichnis, in dem die Datei XXMAUS.EXE abgelegt ist, liegt nach der ersten Benutzung auch die Datei XXMAUS.INI (Symbol rechts). In dieser Datei werden alle wichtigen Einstellungen abgespeichert.

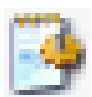

Durch einen Doppelklick mit der linken Maustaste können Sie die Datei öffnen.

- *Bearbeiten Sie diese Datei nur, wenn Sie genau wissen, was Sie tun.*
- *Ändern Sie nur die Zahlenwerte rechts vom Gleichheitszeichen ab.*
- *Falls Sie die ursprünglichen Einstellungen wieder herstellen wollen, löschen Sie einfach die Datei XXMaus.INI. Beim nächsten Start des Programms wird sie mit den Standardeinstellungen wieder neu erzeugt.*

```
[Fadenkreuz]
; Breite der Y-Achse (Pixel), * = Bildschirmbreite
W=; Höhe der X-Achse (Pixel), * = Bildschirmhöhe
H = *; Startposition für die X-Achse (Pixel)
SX=-1; Schrittweite der Positionsänderung für die X-Achse (Pixel)
DX=1; Verzögerung für die X-Achse (ms)
TX=20; Startposition für die Y-Achse (Pixel)
SY=-1; Schrittweite der Positionsänderung für die Y-Achse (Pixel)
DY=1; Verzögerung für die Y-Achse (ms)
TY=20
; Transparenz für das "Fadenkreuz" (64 - 255)
TF=160; Farbe für das "Fadenkreuz" (HTML-Name oder Hex)
CF=Red
; Höhe/Breite des "Fadenkreuzes" (Pixel / ungerader Wert)
PF=9; Pause zwischen den Aktionswechseln (ms)
TA=1000; Breite des Aktionsfensters (Pixel)
WA=150
; Zeichengröße im Aktionsfenster (Points)
FA=20
[Speed]
; Prellschutz (Totzeit für Hotkey)
TD = 500[User defined Hotkey]
Taste=MButton
```
## <span id="page-12-0"></span>**Allgemeine Hinweise und Tipps**

#### <span id="page-12-1"></span>**Umgang mit gezippten Dateien**

Beim "Zippen<sup>1"</sup> oder" Packen" einer oder mehrerer Dateien oder Ordner wird die Dateigröße verkleinert und die Datei oder die Dateien gleichzeitig in einem Container, der sogenannten ZIP-Datei, zusammengefasst. Damit lassen sich Dateien besser per Mail verschicken oder im Internet herunterladen. Gezippte Dateien haben häufig die Endung "zip".

An den Inhalt des Containers gelangt man durch *Entzippen*, *Extrahieren* oder *Entpacken*.

Windows hat seit Windows 7 ein Zip-Programm an Bord, mit dem sich gezippte Dateien extrahieren lassen; ein weitverbreitetes, kostenloses Programm ist **7ZIP<sup>2</sup>**; es erzeugt Container mit der Endung "72".

#### **Auspacken einer Datei (Windows)**

Klicken Sie mit der rechten Maustaste auf die Datei.

In dem Kontextmenü (Abb. 7) klicken Sie dann auf "Alles extrahieren …"

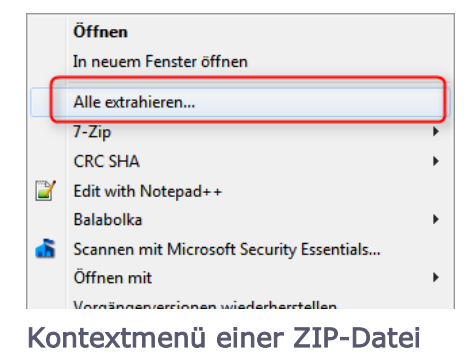

Es öffnet sich ein Fenster (Abb.8), in dem ein Speicherort ("Ziel") für die zu extrahierenden Dateien vorgeschlagen wird. Bestätigen Sie den Vorschlag mit Extrahieren oder wählen Sie mit Durchsuchen einen anderen Ordner zum Speichern aus.

Die extrahierte(n) Datei(en) finden Sie nun in dem eben gewählten Speicherort.

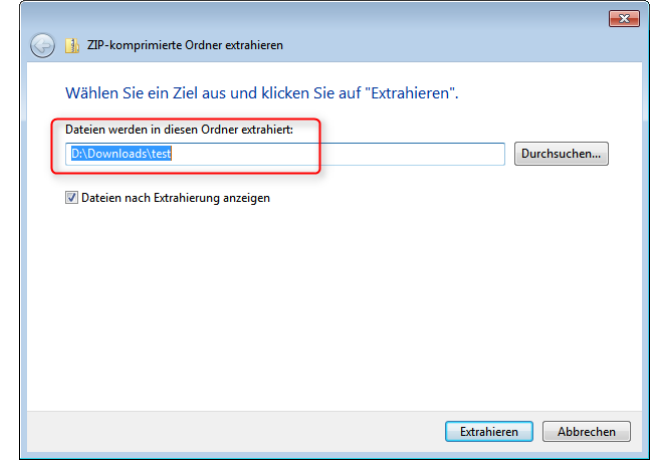

Abfrage beim Entzippen

**.** 

<sup>1</sup> Wikipedia: https://de.wikipedia.org/wiki/ZIP-Dateiformat

<sup>2</sup> Download: http://sourceforge.net/projects/sevenzip/

#### <span id="page-13-0"></span>**Startoptionen für XXMAUS**

Um die Datei jederzeit leicht starten zu können, gibt es verschiedene Möglichkeiten.

**XXMAUS in das Startmenü legen:**

Klicken Sie mit der rechten Maustaste auf XXMAUS.EXE.

Klicken Sie auf An Startmenü anheften oder An "Start" anheften (abhängig von Ihrer Windows-Version).

Danach finden Sie im Startmenü das neue Icon, über das Sie das Script starten können.

#### **XXMAUS auf den Desktop legen:**

Klicken Sie mit der rechten Maustaste auf XXMAUS.EXE.

Klicken Sie auf Senden an > und anschließend auf Desktop (Verknüpfung erstellen)..

Danach finden Sie auf dem Desktop ein neues Icon, über das Sie das Script starten können.

**XXMAUS jedes Mal mit Windows starten:**

- 1. Klicken Sie mit der rechten Maustaste auf XXMAUS.EXE.
- 2. Klicken Sie auf Verknüpfung erstellen**.** Im gleichen Verzeichnis wird ein neues Icon Verknüpfung mit XXMaus.exe eingefügt.
- 3. Klicken Sie mit der rechten Maustaste auf Verknüpfung mit XXMaus.exe und wählen Sie Ausschneiden**.**
- 4. Öffnen Sie den Ordner AUTOSTART und fügen die Verknüpfung dort ein:

#### *Über den Pfad zum Ordner Autostart*

C:\Users\Dr. J. Deutsch\AppData\Roaming\Microsoft\Windows\Start Menu\Programme\Autostart

*Direkter Weg zum Ordner Autostart* Drücken Sie die Tastenkombination WIN + R.

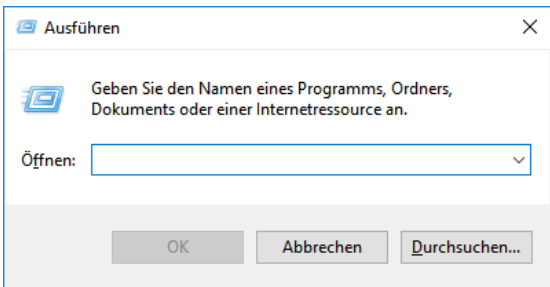

Es öffnet sich das Eingabe-Fenster der Shell.

Geben Sie shell:startup ein und drücken Sie die Eingabetaste oder klicken auf OK.

Dieser Befehl öffnet direkt den Ordner Autostart:

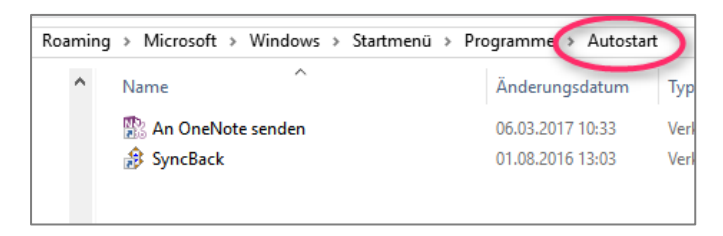

Fügen Sie hier den zuvor kopierten Link ein und das Programm startet zukünftig direkt beim Hochfahren von Windows.

## <span id="page-14-0"></span>**Über kommhelp**

#### <span id="page-14-1"></span>**Acknowledgements:**

Der Autor dankt dem Deutschen Autohotkey-Forum (<https://www.autohotkey.com/>) für wertvolle Hinweise und Unterstützung.

#### <span id="page-14-2"></span>**Der Verein kommhelp e.V.**

kommhelp ist ein gemeinnütziger Verein ohne wirtschaftliches Interesse. Wir erhalten keinerlei finanzielle Unterstützung, weder von staatlicher Seite noch aus der Wirtschaft und sind daher auch niemanden verpflichtet.

Diese Unabhängigkeit ist nur deswegen möglich, weil wir von Privatpersonen durch Spenden unterstützt werden.

Wenn Sie uns ebenfalls unterstützen möchten, finden Sie unten unser Spendenkonto.

#### **Aus der Satzung (§ 2 Vereinszweck)**

(1) Der Verein verfolgt ausschließlich und unmittelbar die Förderung der Zwecke der amtlich anerkannten Verbände der freien Wohlfahrtspflege im Sinne des Abschnitts "Steuerbegünstigte Zwecke" der Abgabenordnung (§§ 52 ff. AO) in der jeweils gültigen Fassung.

Zweck des Vereins ist die Förderung und Entwicklung der kommunikativen Möglichkeiten Behinderter mit technischen Hilfsmitteln. Schwerpunkt ist die Förderung behinderter Kinder und Jugendlicher bei der Nutzung technischer Kommunikationshilfen, um behinderungsbedingte Nachteile in Schule und Ausbildung weitestgehend zu überwinden. Hierdurch werden die Möglichkeiten zur gesellschaftlichen und beruflichen Integration und zur Teilhabe am gesellschaftlichen Leben verbessert.

(2) Der Verein kann seine Betreuungsmaßnahmen durch individuelle Beratung, Schulung und Betreuung Behinderter an entsprechenden Geräten in geeigneten Räumen durchführen. Die Entwicklung oder die Initiierung der Entwicklung neuer, zweckdienlicher elektronischer und technologischer Hilfen soll Teil dieser Maßnahmen sein.

(3) Der Satzungszweck wird verwirklicht durch die Bereitstellung von Beratungs- und Schulungsangeboten auf dem Gebiet elektronischer und/oder technologischer Hilfsmittel für behinderte Personen in ihrer alltäglichen Lebensumgebung (Wohnung, Schule, Arbeitsplatz), gegebenenfalls verbunden mit individueller Betreuung sowie die Entwicklung neuer, an die jeweilige Behinderung angepasster elektronischer/technischer Hilfsmittel, gegebenenfalls unter Heranziehung anerkannter Experten.

Der Verein betreibt elektronische Informationssysteme und bietet darüber entsprechende Informationen und Dienstleistungen an. Die Systeme dienen zur Kommunikation und-Informationsbeschaffung für Personen mit eingeschränkter Mobilität.

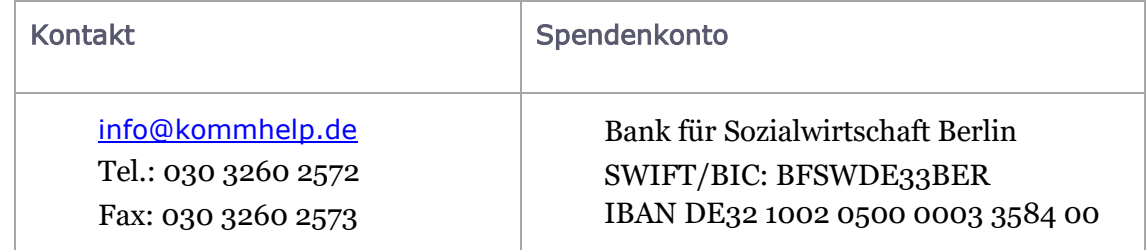

Wenn Sie weitere Fragen haben, schreiben Sie uns bitte an [faq@kommhelp.de](mailto:faq@kommhelp.de).